# **Базовая инструкция по функционалу портала «Навигатор дополнительного образования Калужской области»**

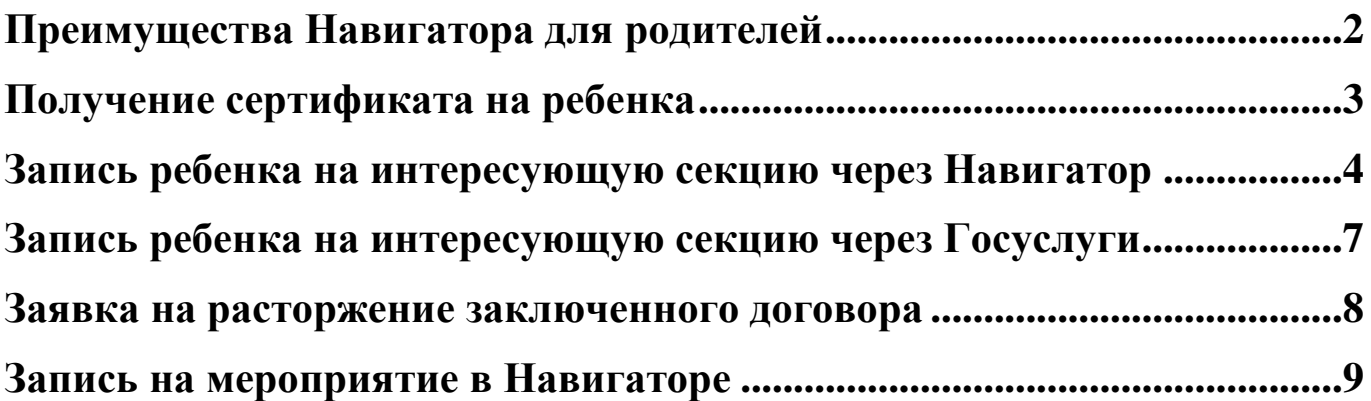

# **Преимущества Навигатора для родителей**

<span id="page-1-0"></span>1. Собственный личный кабинет, в котором хранится и отображается информация об отложенных и ранее просмотренных программах, оформленных заявках на программы обучения.

2. Подача заявки на получение сертификата дополнительного образования (учета).

3. Запись ребенка на программы дополнительного образования.

4. Предоставление полной и актуальной информации об организациях Калужской области, реализующих дополнительные общеобразовательные программы.

5. Обширная библиотека образовательных программ дополнительного образования Калужской области в одном месте с актуальными и полными данными (цель и задачи; ожидаемые результаты; информация о преподавателе; расписание занятий и прочее).

6. Наличие фотоматериалов, показывающих деятельность по программам изнутри.

7. Разнообразные системы поиска, каталогизации, фильтрации, сортировки и рекомендаций программ, в том числе в виде картографического расположения.

8. Возможность просмотров отзывов и оценок программ дополнительного образования, а также их публикация самими родителями.

9. Участие в оценке программ дополнительного образования через заполнение анкеты для родителей.

10. «Умное» предоставление информации исходя из территориального местоположения родителя.

11. Консультационная поддержка в онлайн-режиме. В информационной системе «*Навигатор дополнительного образования детей Калужской области*» включена расширенная интеграция с системой ЕСИА (Госуслуги).

Пользователи-родители могут регистрироваться и авторизовываться в Навигаторе с использованием учетной записи на портале Госуслуг:

- если в Навигаторе регистрируется новый пользователь и делает это через сервис Госуслуг, то в Навигатор будут также передаваться данные о детях пользователя (если они заведены у него на портале Госуслуг);
- если через Госуслуги заходит пользователь, который уже зарегистрирован в Навигаторе, то данные о детях импортированы не будут;
- если e-mail пользователя на Госуслугах отличается от его email-а на Навигаторе, то будет создана новая учетная запись, соответствующая email-у на Госуслугах

#### **Получение сертификата на ребенка**

<span id="page-2-0"></span>**Шаг 1.** Авторизоваться в системе «*Сетевой город. Образование*» и войти в свой профиль,

нажав на вкладку со своим ФИО. **ВАЖНО**. В личном кабинете есть возможность автоматического заполнения персональных данных, которые заполнены на сайте «*Госуслуги*», для этого нужно нажать в личном кабинете кнопку «*Привязать учетную запись портала Госуслуг*»

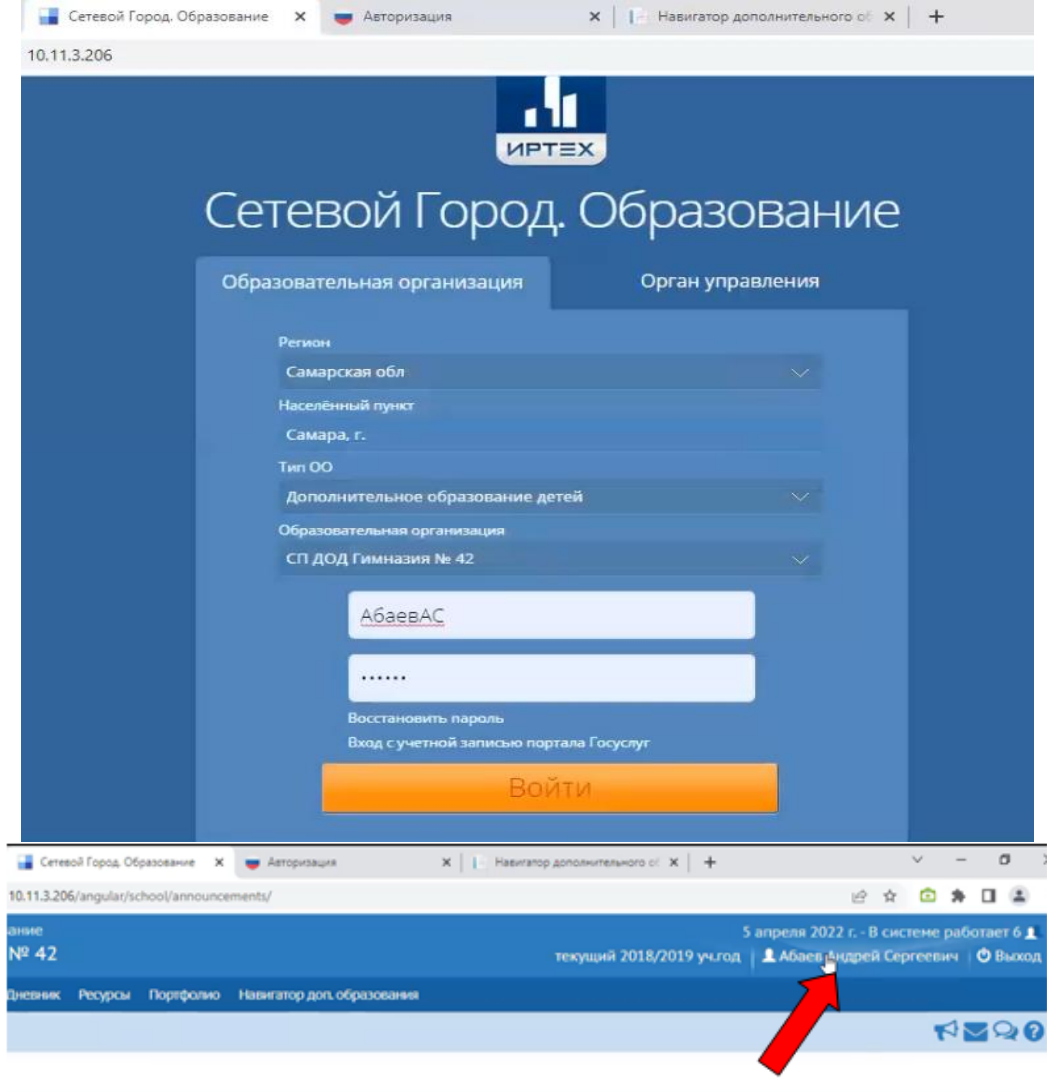

**Шаг 2.** Внизу страницы выбрать вкладку с ребенком и нажать кнопку «*Получить сертификат*»

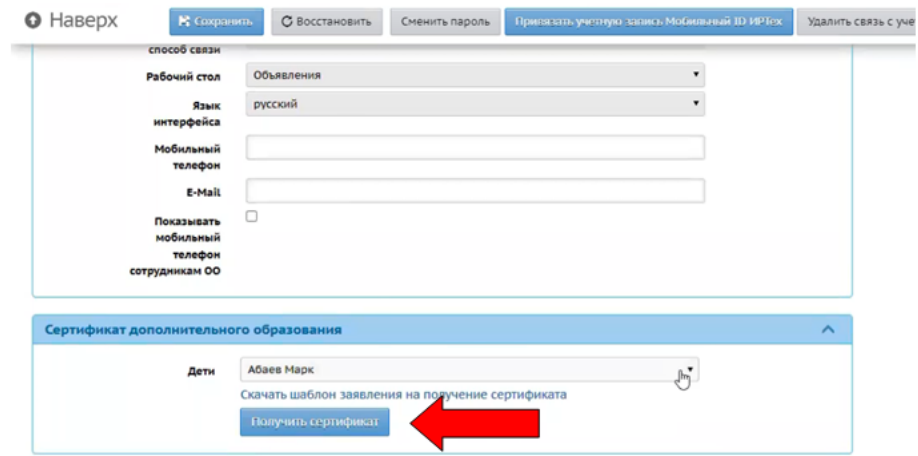

### **Запись ребенка на интересующую секцию через Навигатор**

<span id="page-3-0"></span>**Шаг 1.** Войти на сайт «*Навигатор дополнительного образования Калужской области*»

**Шаг 2.** С помощью систем поиска, расположенных в левой части Навигатора найти интересующую секцию.

**Шаг 3.** Нажать на кнопку *«Записаться»*, расположенную внизу карточки секции дополнительного образования.

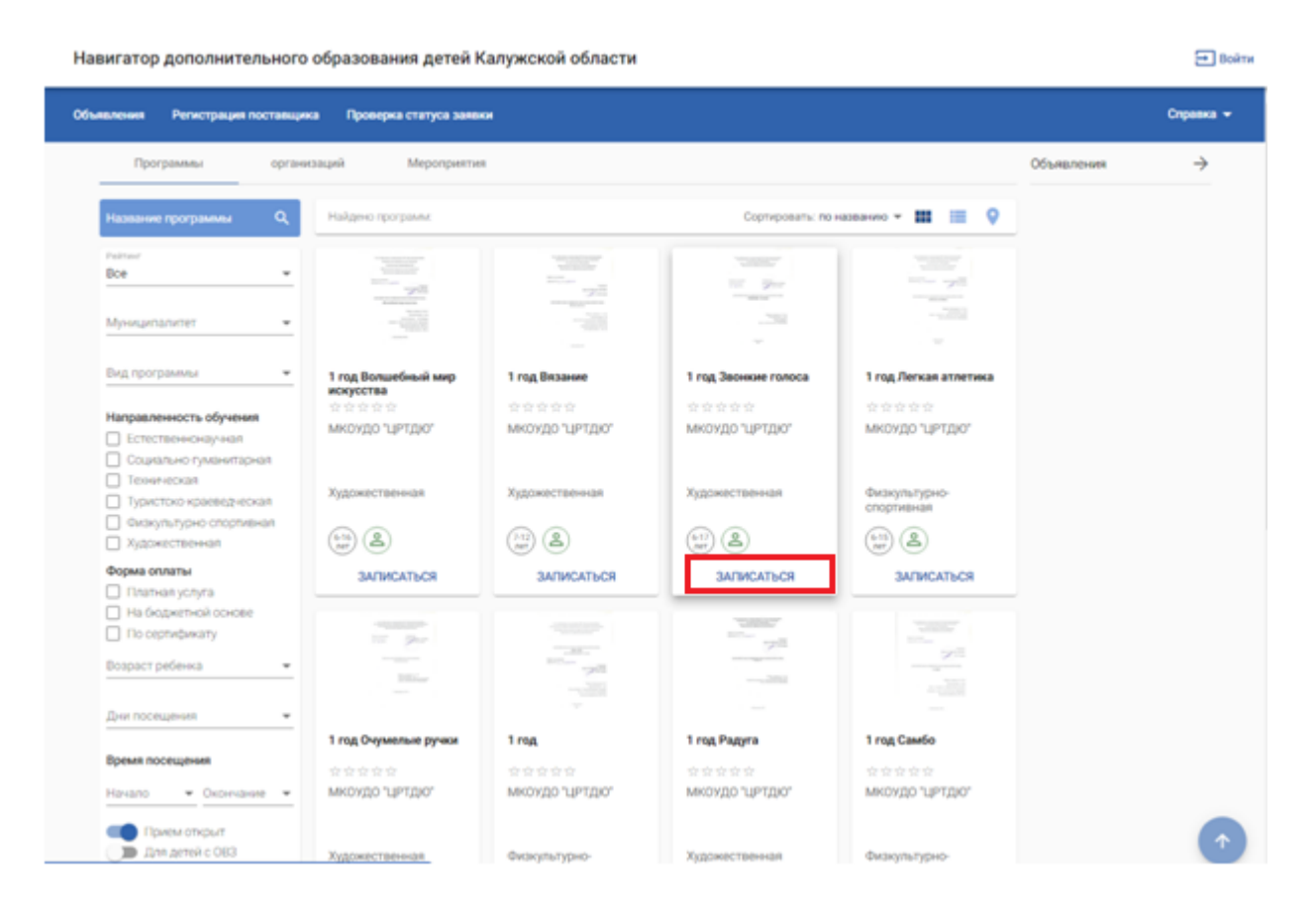

**Шаг 4.** Заполнить следующие данные вручную либо выбрать ребенка, на которого персональные данные уже заполнены в личном кабинете:

- Персональные данные родителя/законного представителя
- Персональные данные ребенка

 Адрес регистрации и адрес проживания *(при совпадении адреса регистрации и проживания необходимо нажать кнопку внизу, чтобы информация заполнилась автоматически)*

Контактная информация

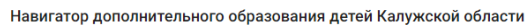

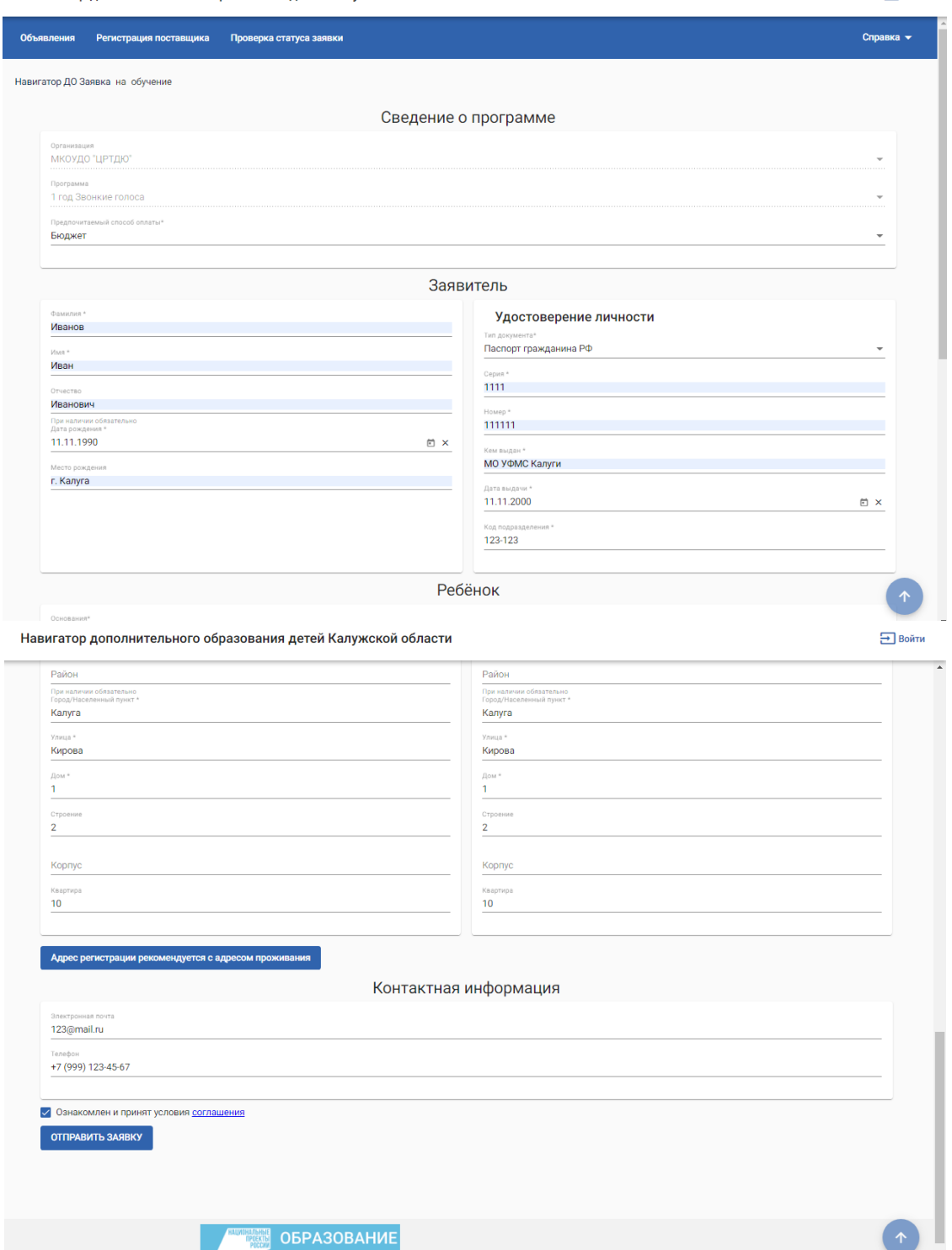

**ВАЖНО!** Обращаем ваше внимание на важность правильного заполнения персональных данных. Неправильно заполненные данные могут стать причиной для отказа в зачислении ребенка.

Также важно правильно заполнить раздел *«Контактная информация»,* так как в дальнейшем уведомления будут приходить на указанный номер телефона и адрес электронной почты.

### **Шаг 5**. Нажать кнопку *«Отправить заявку»*

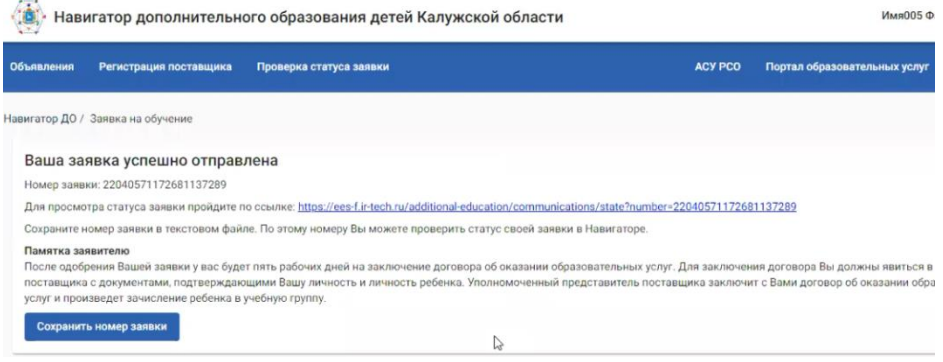

При одобрении/отклонении заявки методистом образовательного центра на указанную электронную почту придет уведомление с результатом заявки и дальнейшей информацией.

# <span id="page-6-0"></span>**Запись ребенка на интересующую секцию через Госуслуги**

**Шаг 1.** Войти в личный кабинет Госуслуг.

**Шаг 2.** Перейти в вкладку «Дети. Образование» и в открывшемся списке выбрать «Запись в кружки и секции»

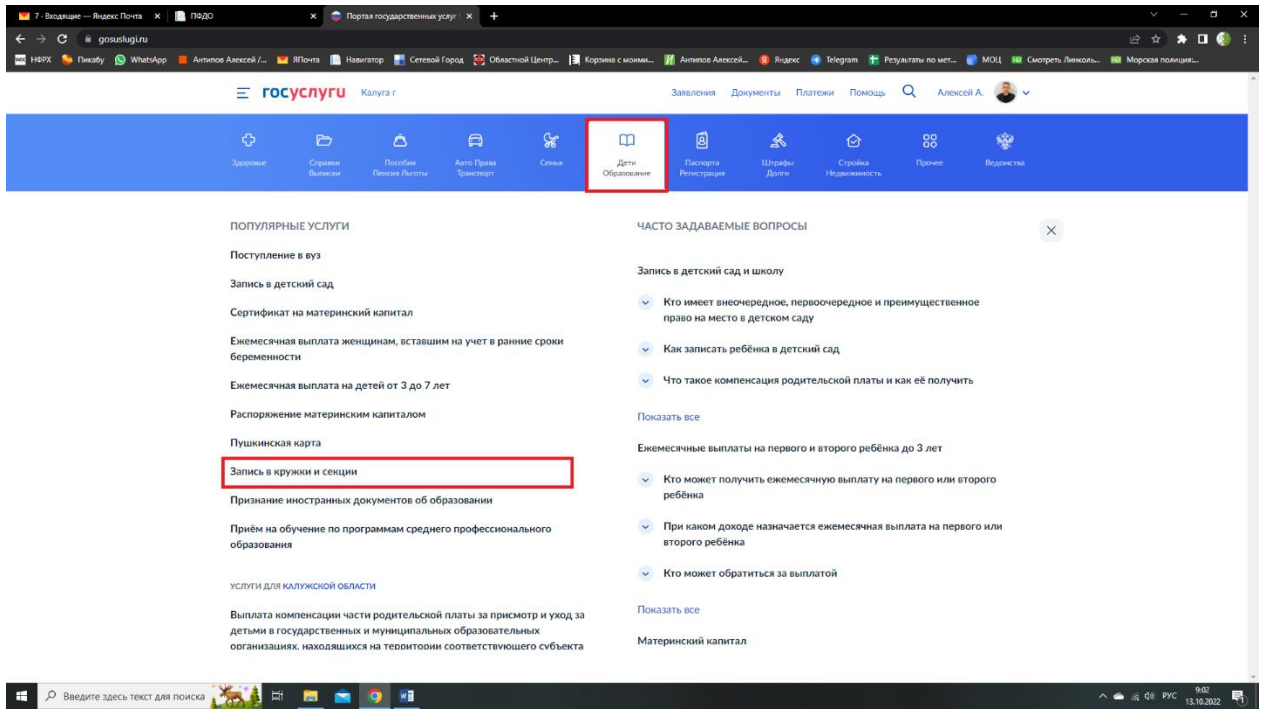

**Шаг 3.** Следуя инструкции, предложенной порталом Госуслуг, заполнить все необходимые данные и отправить заявление.

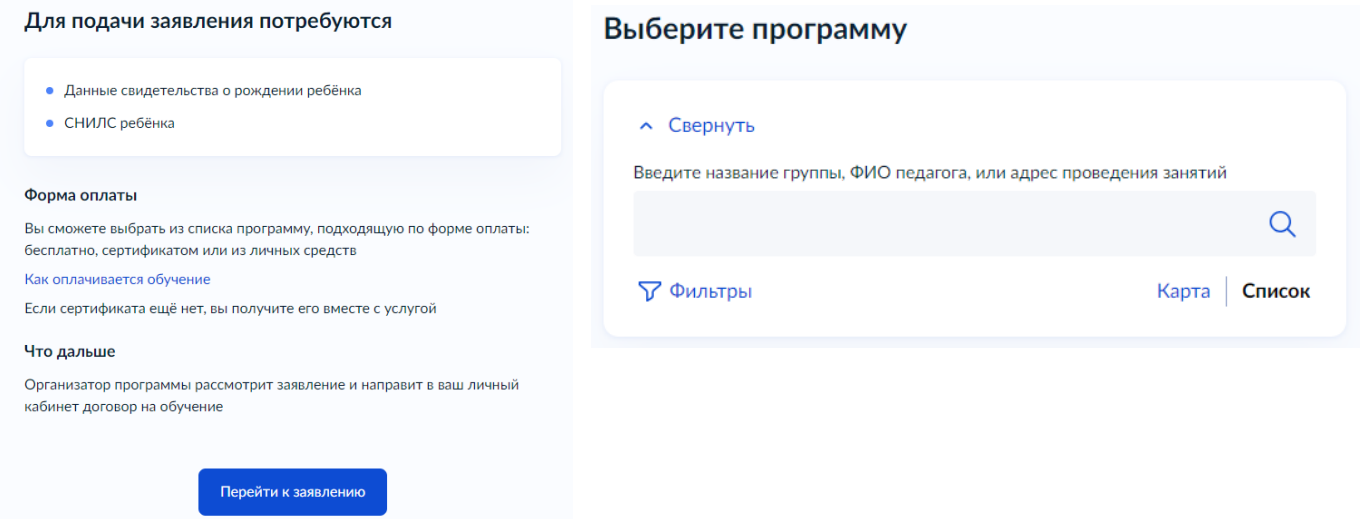

**ВАЖНО!** Обращаем ваше внимание на важность правильного заполнения персональных данных. Неправильно заполненные данные могут стать причиной для отказа в зачислении ребенка.

#### **Заявка на расторжение заключенного договора**

<span id="page-7-0"></span>**Шаг 1.** Войти в личный кабинет на сайте «*Навигатор дополнительного образования Калужской области*»

Шаг 2. Перейти во вкладку «Договоры» и нажать на знак •, расположенный в правой части договора, нажать на кнопку «*Заявка на расторжение договора*» и во всплывающем окне указать причину заявки

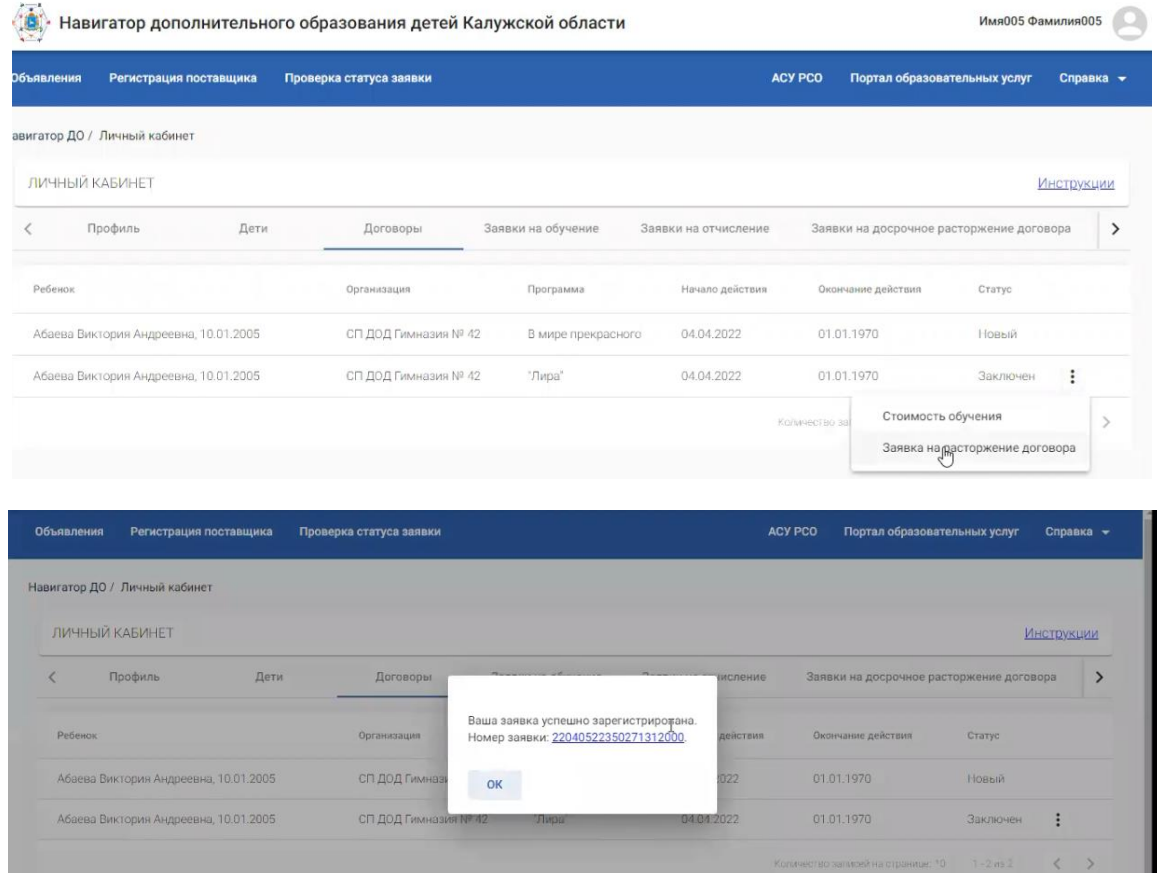

**Шаг 3.** При нажатии на номер заявки у вас есть возможность узнать ее статус

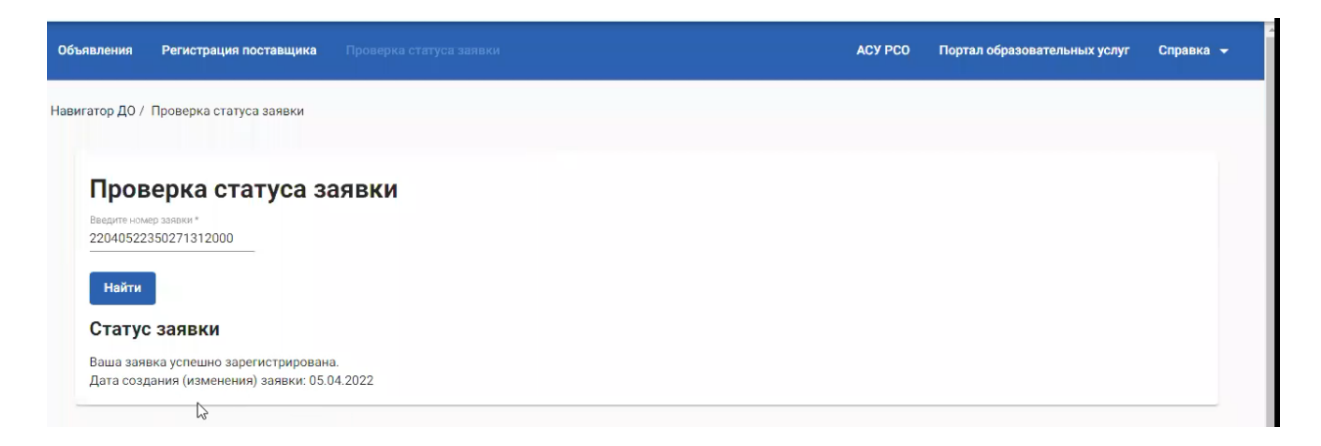

Рекомендуем вам сохранить номер заявки, чтобы иметь возможность оперативно отслеживать ее статус.

При одобрении/отклонении заявки методистом образовательного центра на указанную электронную почту придет уведомление с результатом заявки и дальнейшей информацией.

# **Запись на мероприятие в Навигаторе**

<span id="page-8-0"></span>Для записи учеников на мероприятие, для учётной записи родителя должны быть выполнены следующие условия:

- учётная запись родителя должна быть привязана к учётной записи ребёнка в СГО;

- учётная запись родителя должна быть связана с учётной записью Госуслуг (возможен

просмотр данных своих детей при входе через Госуслуги как в СГО, так и в Навигаторе);

- в СГО не должно быть дубля учётной записи родителя.
- должна быть установлена связь учётной записи СГО с Навигатором.

#### **Порядок действий для родителя для записи на мероприятие.**

Войти в СГО через кнопку Вход для родителей

Либо войти в рабочий кабинет родителя через страницу Навигатора

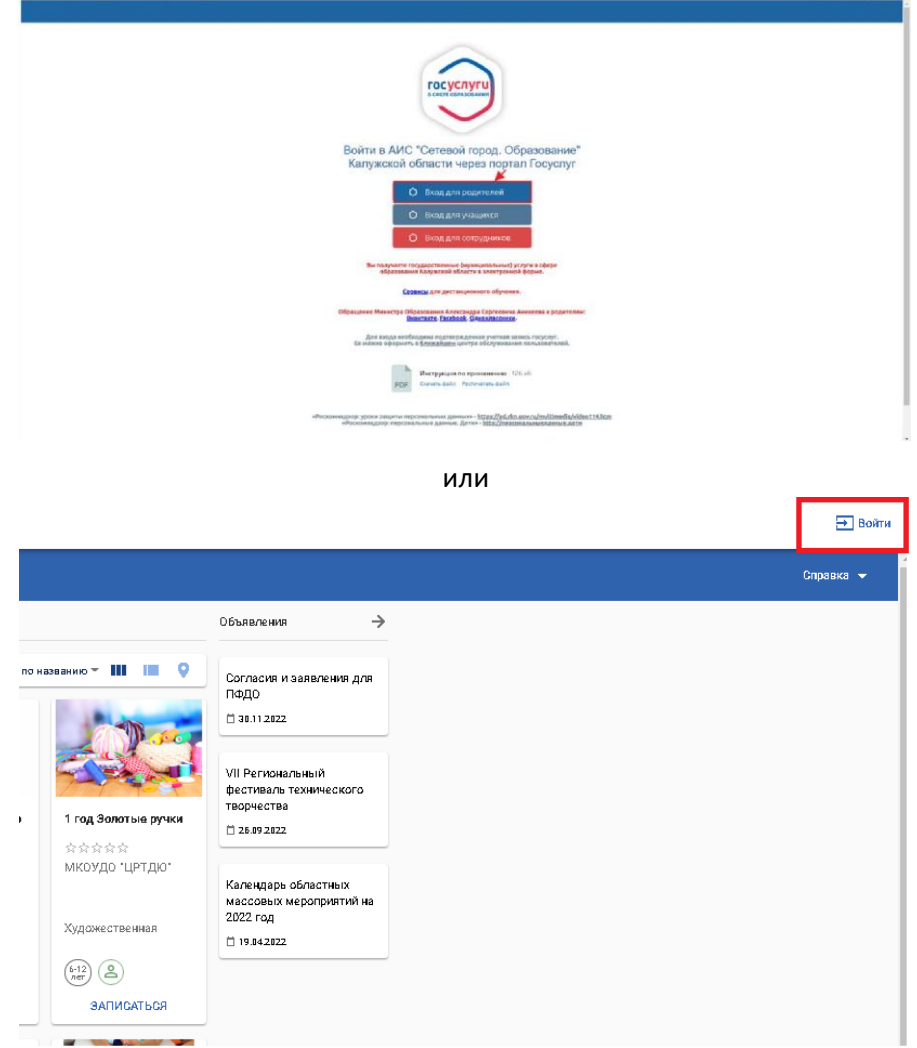

 $\phi$  of  $\Pi$  & (Observe) 3

В открывшемся окне ввести логин и пароль от учётной записи Госуслуг.

Если авторизация была через СГО: В личном кабинете родителя в СГО нажать кнопку Навигатор доп. образования.

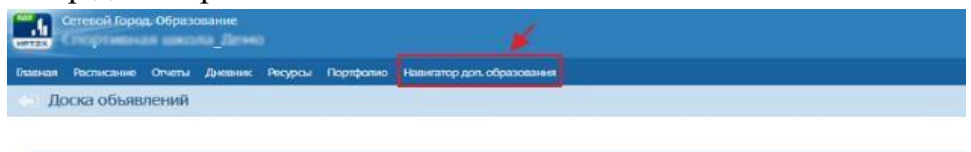

В открывшемся окне перейти на вкладку Мероприятия, выбрать мероприятие из списка и нажать кнопку «Записаться».

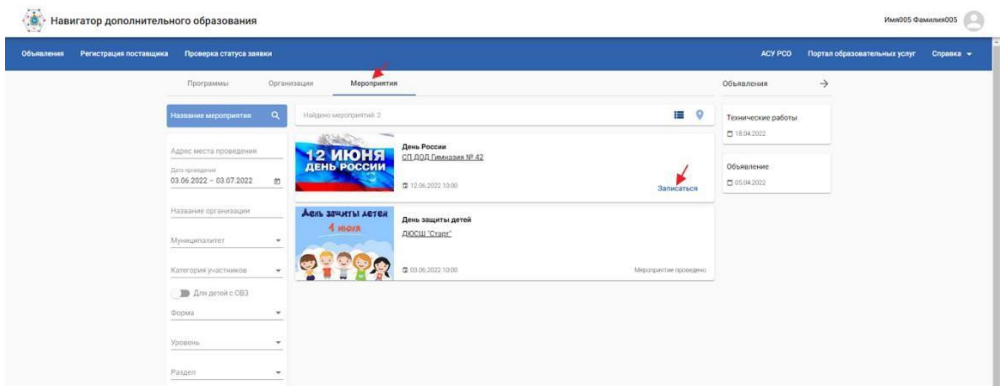

На следующем шаге нужно выбрать детей для участия в мероприятии, нажать кнопку «Записаться».

Для меня – запись родителя для участия в мероприятии.

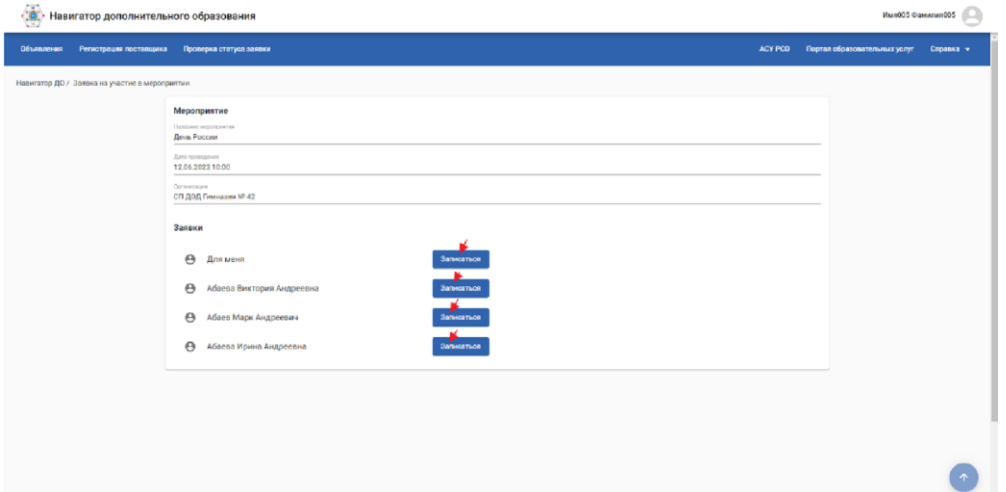

До момента подтверждения заявки на участие в организации дополнительного образования, у родителя есть возможность отозвать заявку, для этого нажать кнопку «Отменить».

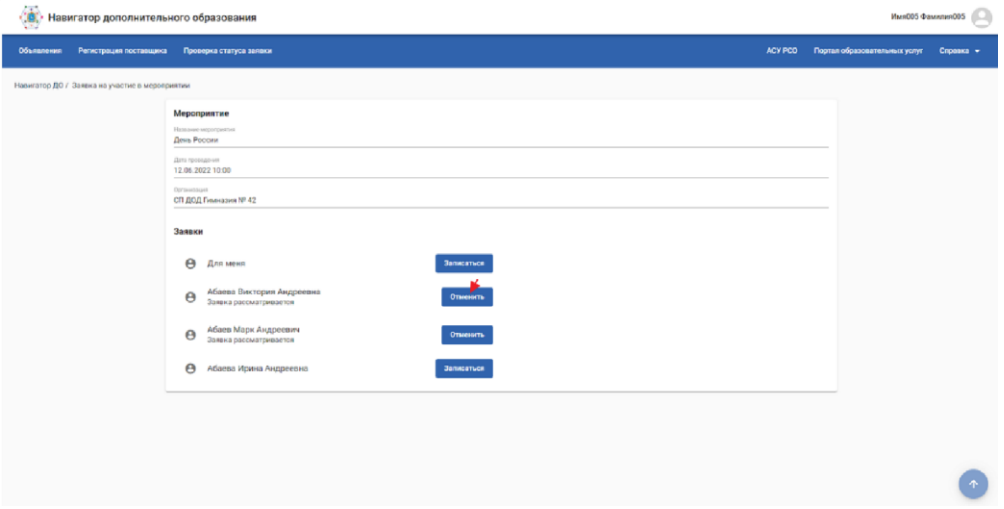

Реестр всех поданных заявок на мероприятия доступен в личном кабинете родителя в Навигаторе.

Для перехода в личный кабинет нажмите на ФИО в правом верхнем углу окна и выберите Личный кабинет.

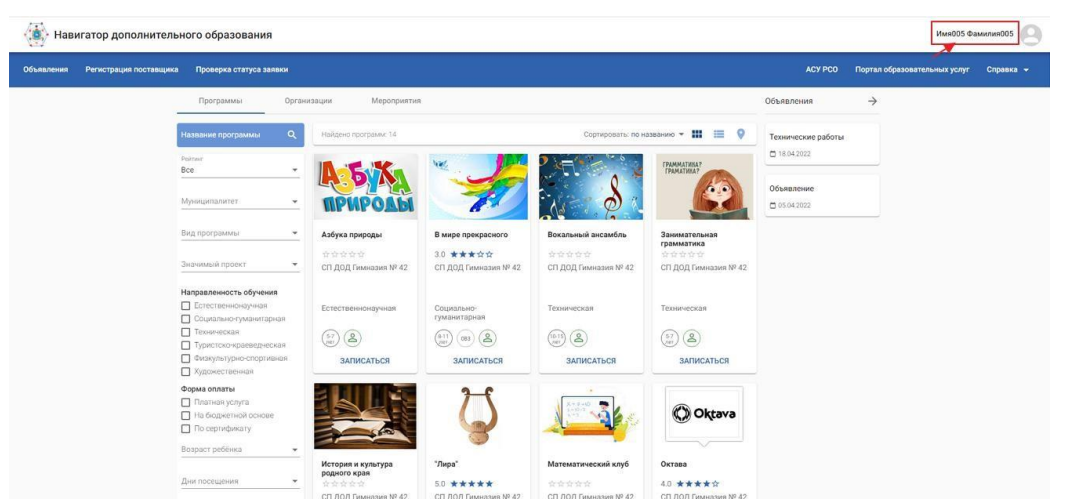

Откройте вкладку «Заявки на участие в мероприятиях». В этом разделе отображаются все поданные заявки на мероприятия и их статусы.

Для заявки в статусе «Новая» можно отменить участие в мероприятии, нажав на три точки в конце строки с заявкой.

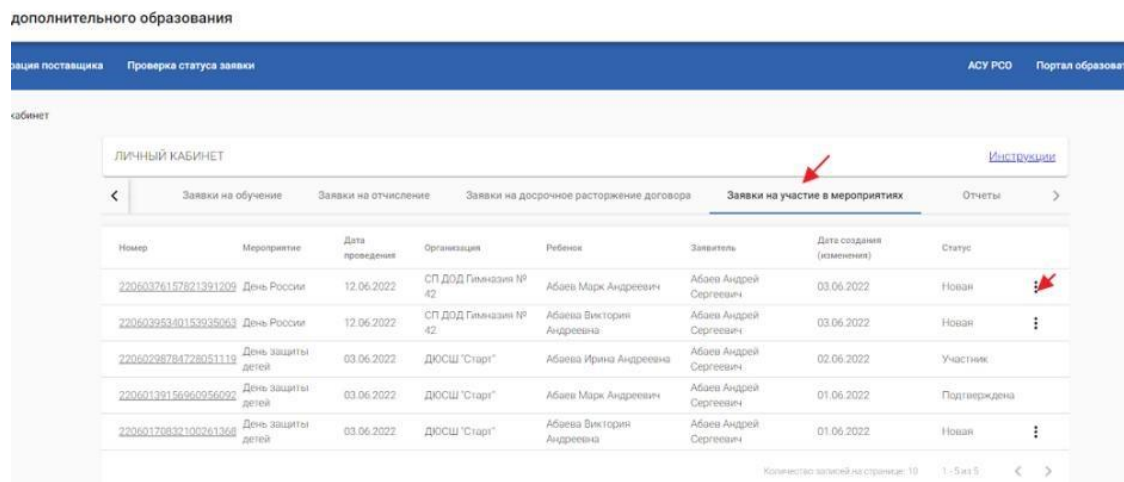

В личном кабинете родителя в Навигаторе на вкладке Дети отображается информация о всех детях родителя, зачисленных в СГО.

Все дети, которые отображаются в реестре Дети ЛК родителя, доступны в списке для записи на мероприятие.

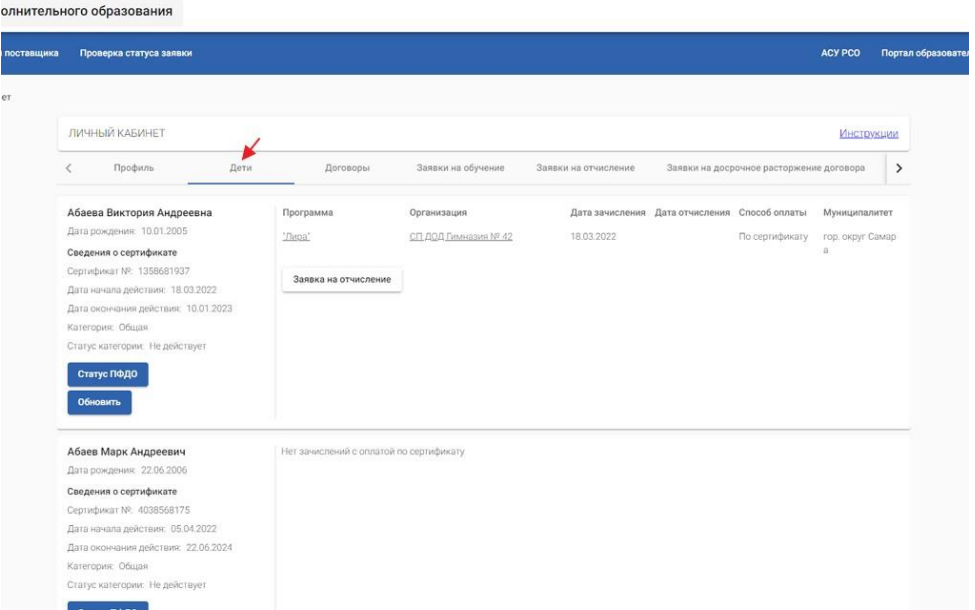